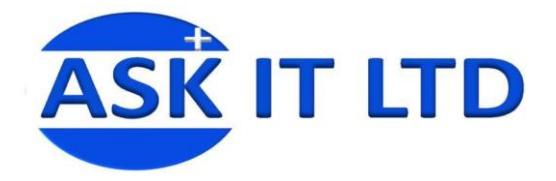

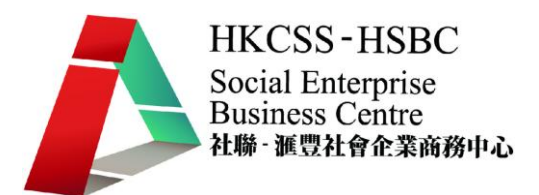

# 營運流程、 預約及銷售管理

# 系統 (服務業)

# D01A2

## 課堂二

4/12/2009 (星期五) 6:00PM-9:00PM

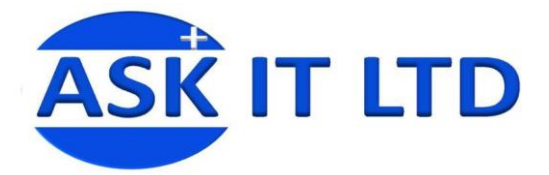

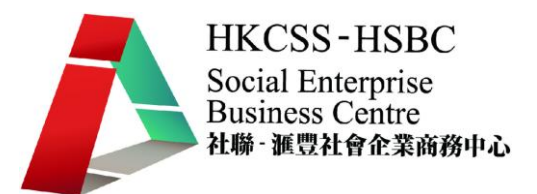

課程簡介

今堂會介紹如何使用 ViiPOS 這個銷售系統,並會講解一些基本的功能如新增客 戶、供應商及產品資料記錄及如何建立發票。

## **ViiPOS** 首頁

以下畫面是輸入使用者名稱及密碼之後顯示的 ViiPOS 首頁介面,這顯示了一些 常用的功能及一些基本的修改設定。

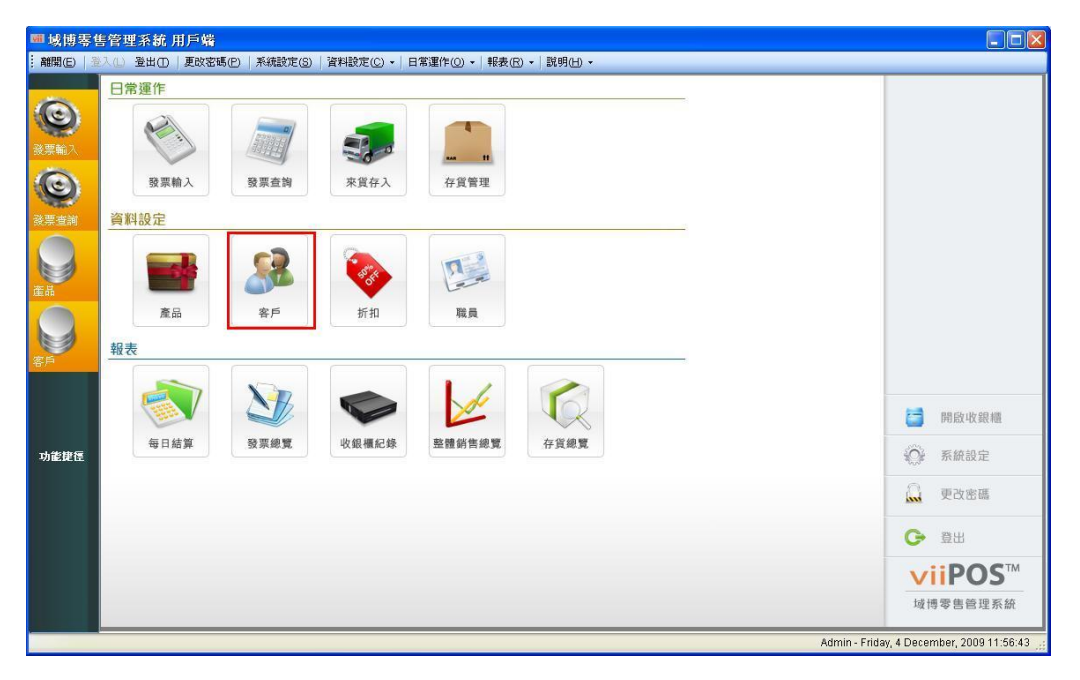

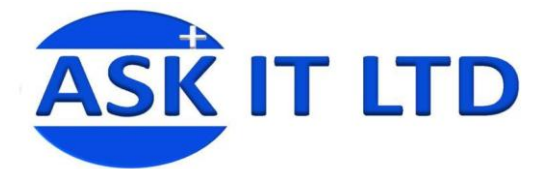

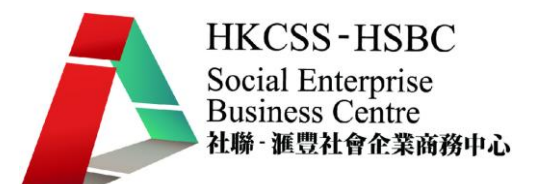

其實在正式使用一個銷售系統之前,我們應要建立多個不同的記錄。以下會教導 如何去建立產品(紅箭)、供應商(藍箭)、客戶(綠箭)、職員(橙箭)及商店 (紫箭)的記錄。而且在建立產品及客戶記錄之前,我們更需要去建立一些類別 (組別)以應付不同需要。

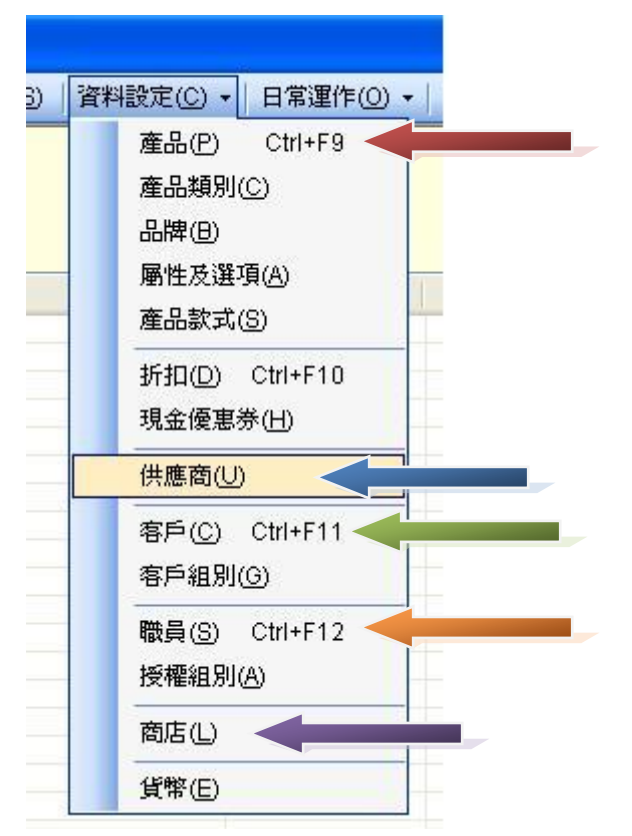

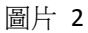

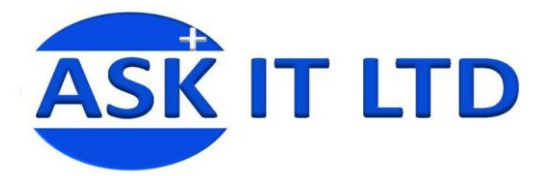

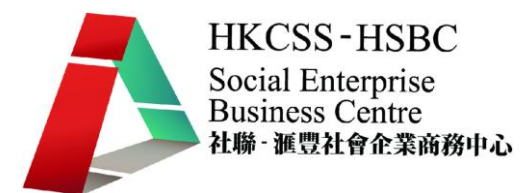

### 建立產品記錄

#### **<**建立產品類別**>**

點擊資料設定內的產品類別

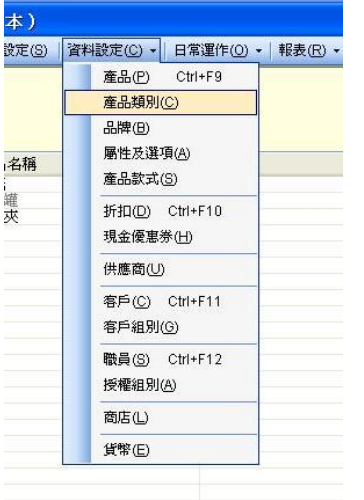

圖片 3

點擊新增產品類別後,在右邊填上適當的資料並點擊儲存。您可以拖曳已建立的 產品類別去放置在不同地方(如在消耗品下)。

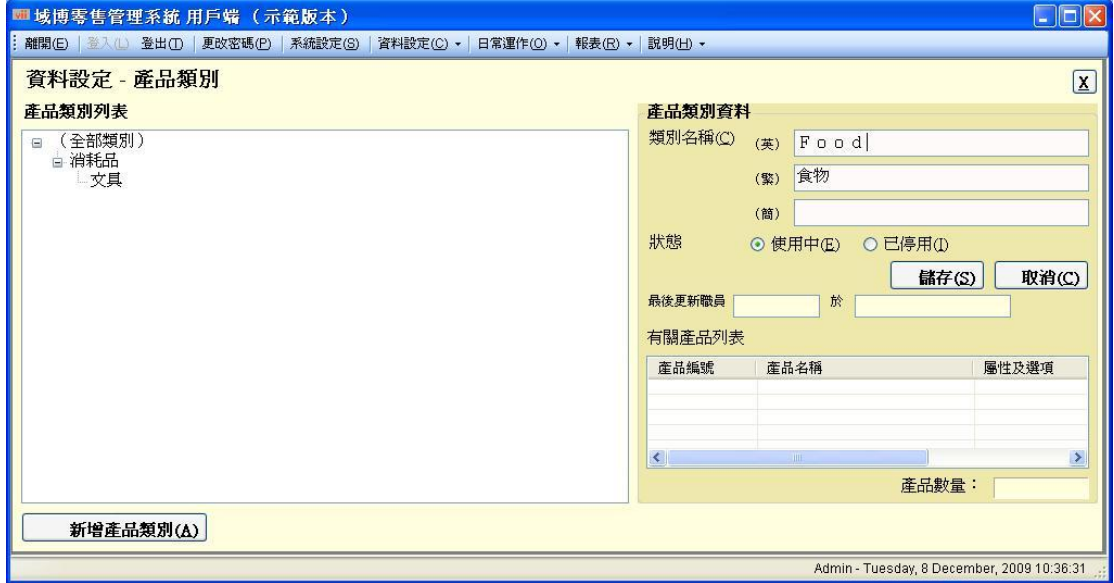

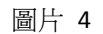

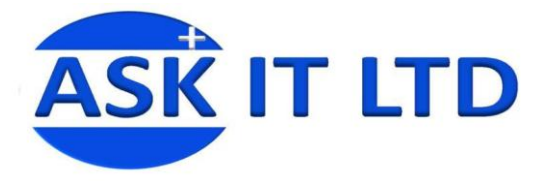

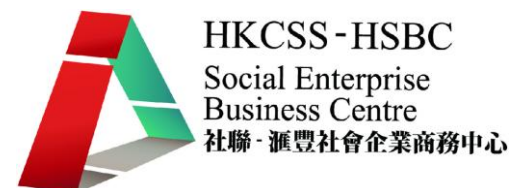

#### **<**新增產品記錄**>**

#### 點擊資料設定內的產品

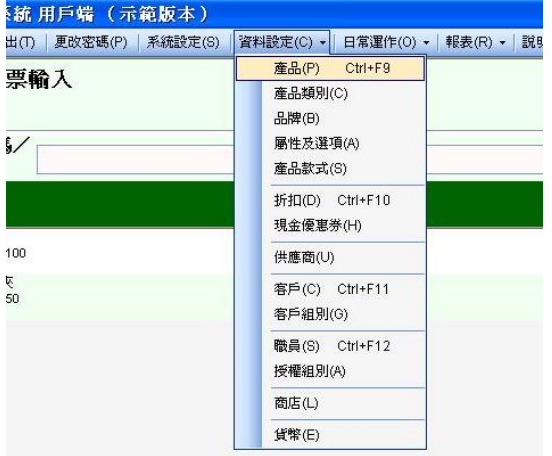

圖片 5

然後在以下畫面點擊新增產品。

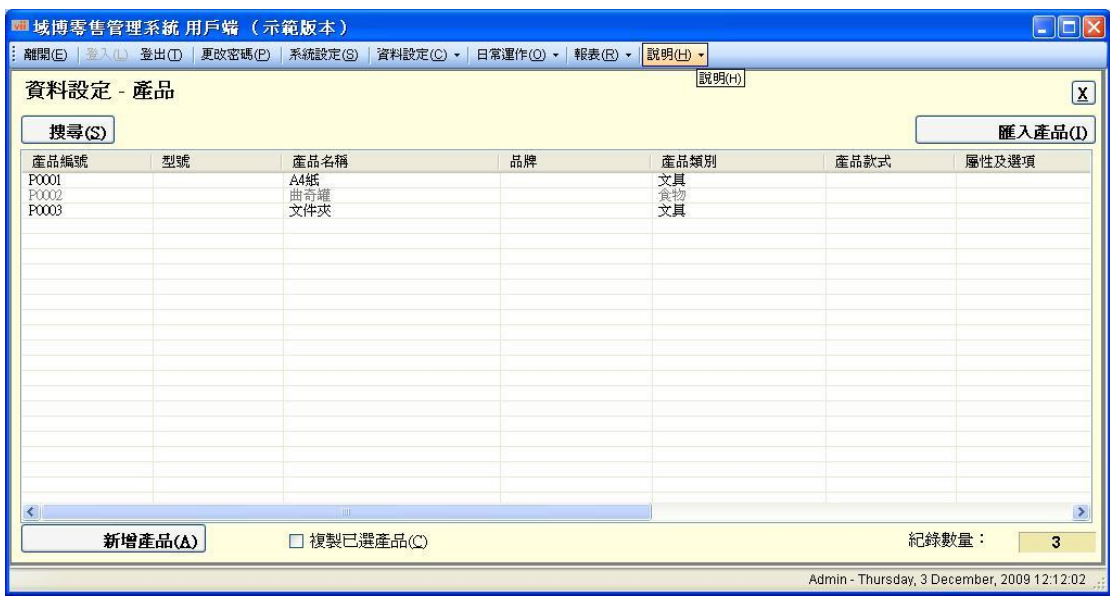

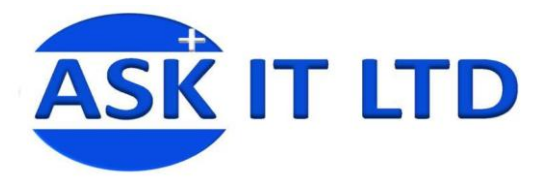

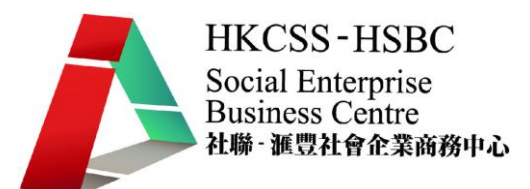

#### 在基本這一頁,填寫最重要的產品編號及產品名稱。點擊儲存資料繼續。

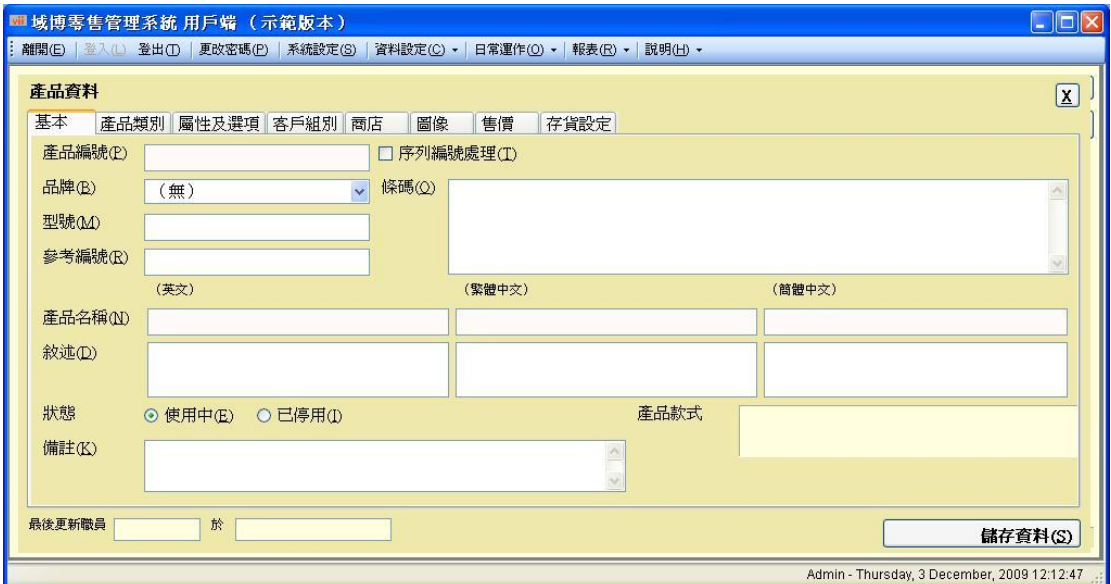

圖片 7

在產品類別中,選擇最合適的類別名稱。點擊儲存資料繼續。

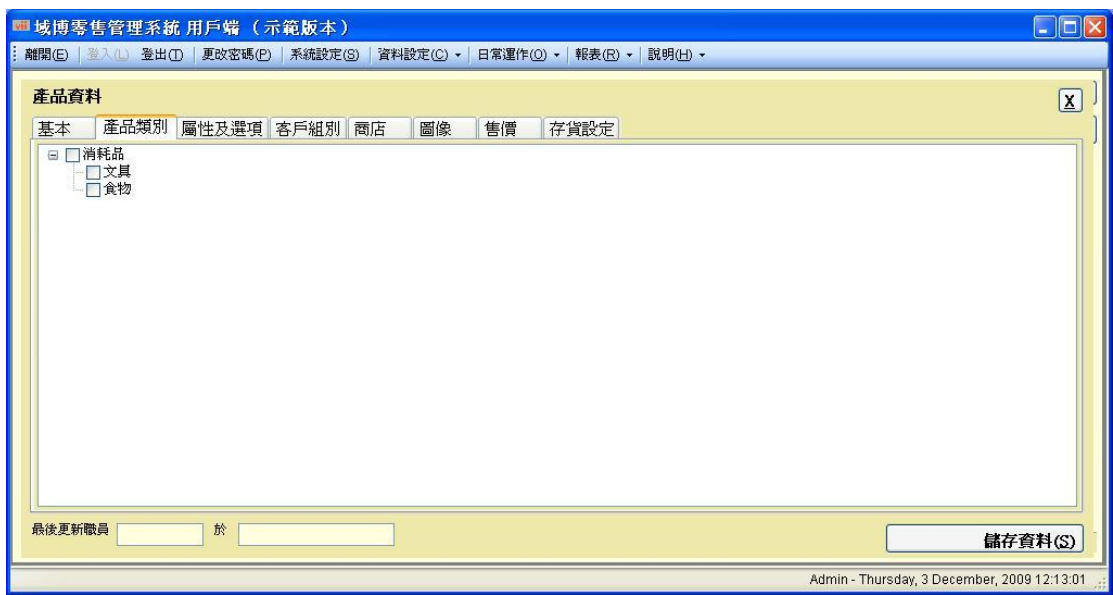

圖片 8

有時候或者您會想那件產品只售賣給某部份客戶,所以您可以在客戶組別這一頁 去選擇哪一個客戶類別(在之前已建立的客戶類別)。點擊儲存資料繼續。

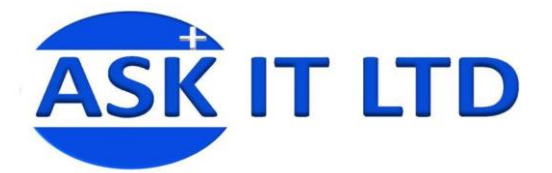

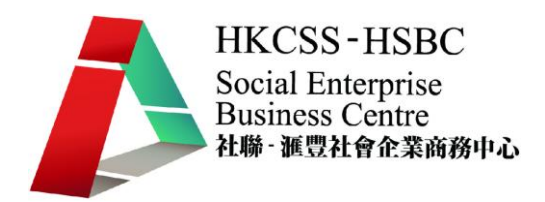

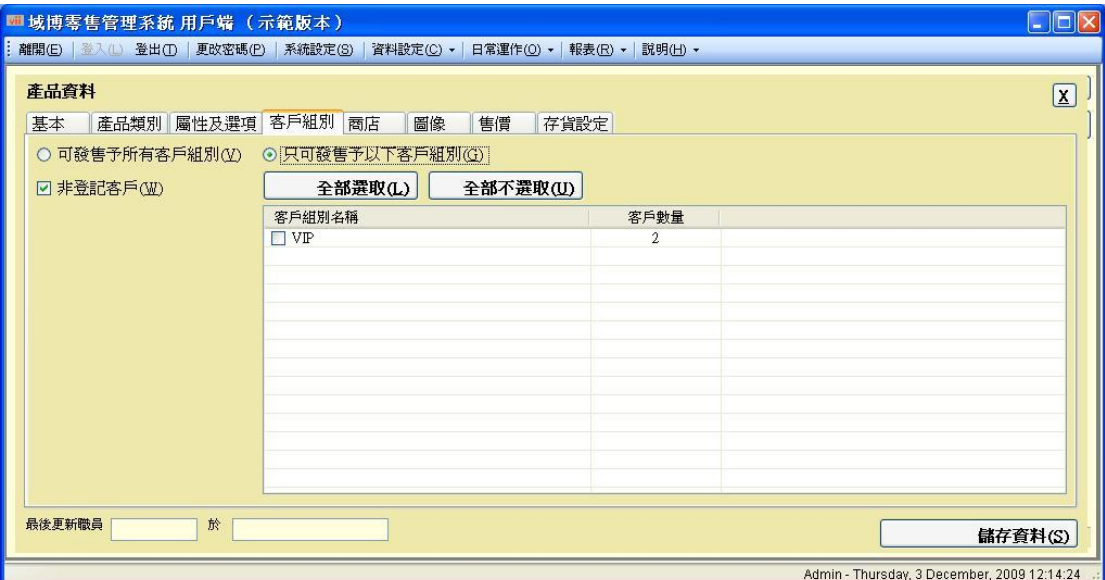

图像一頁讓您去上載個別產品的圖片,然後點擊儲存資料。

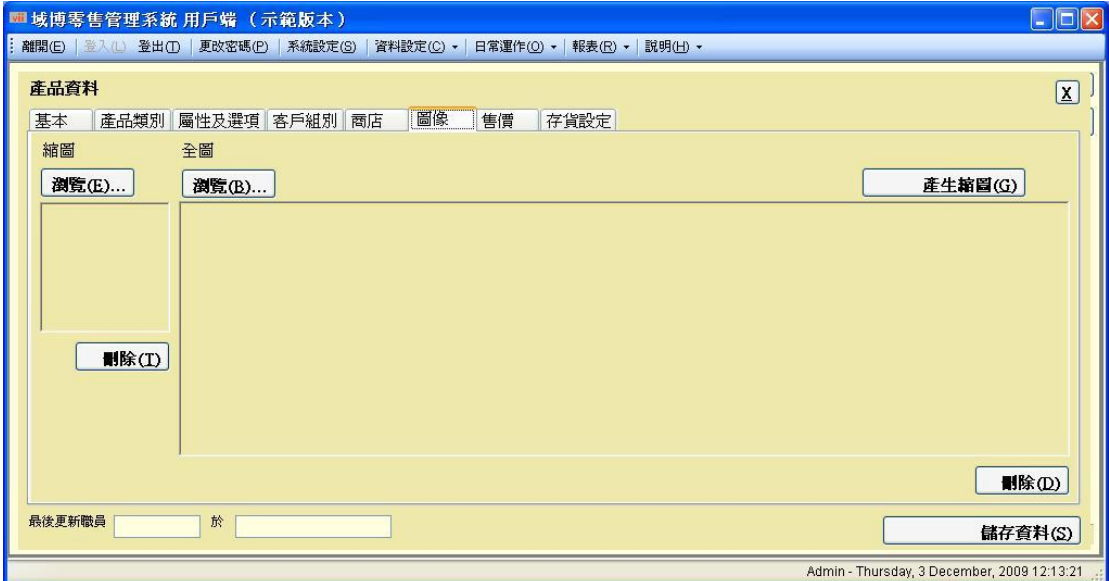

圖片 10

售價這頁讓您去設定售價,然後點擊新增售價去儲存資料。

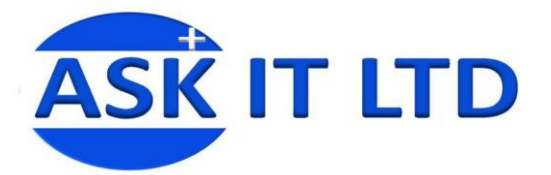

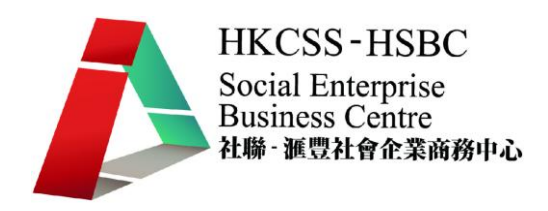

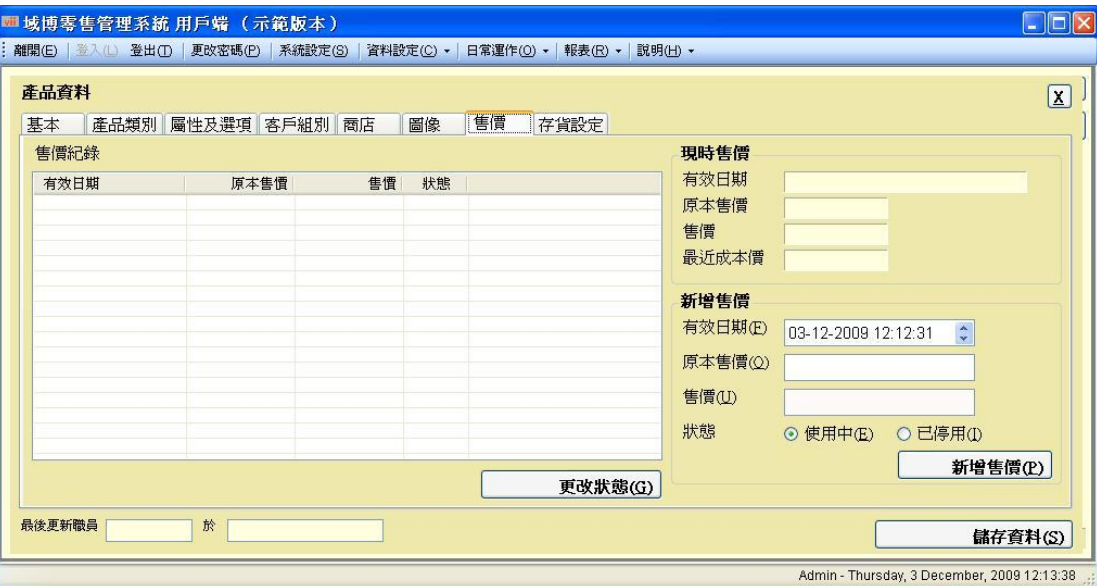

存貨設定讓您去輸入已存貨的數量並輸入缺貸警戒數量,去提醒您要存貨。點擊 儲存資料繼續。

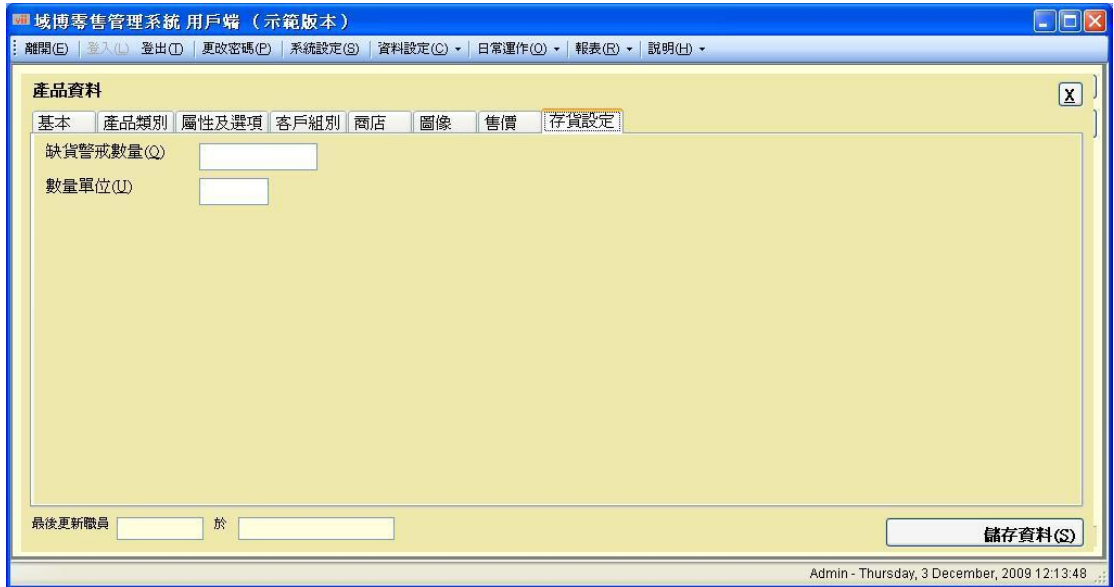

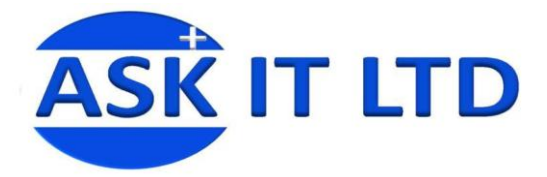

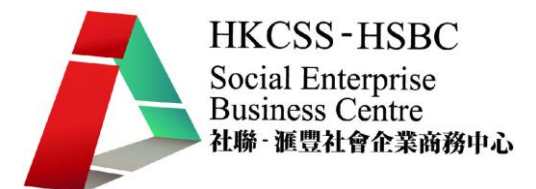

## 建立供應商記錄

點擊資料設定內的供應商,然後在以下畫面點擊新增供應商。

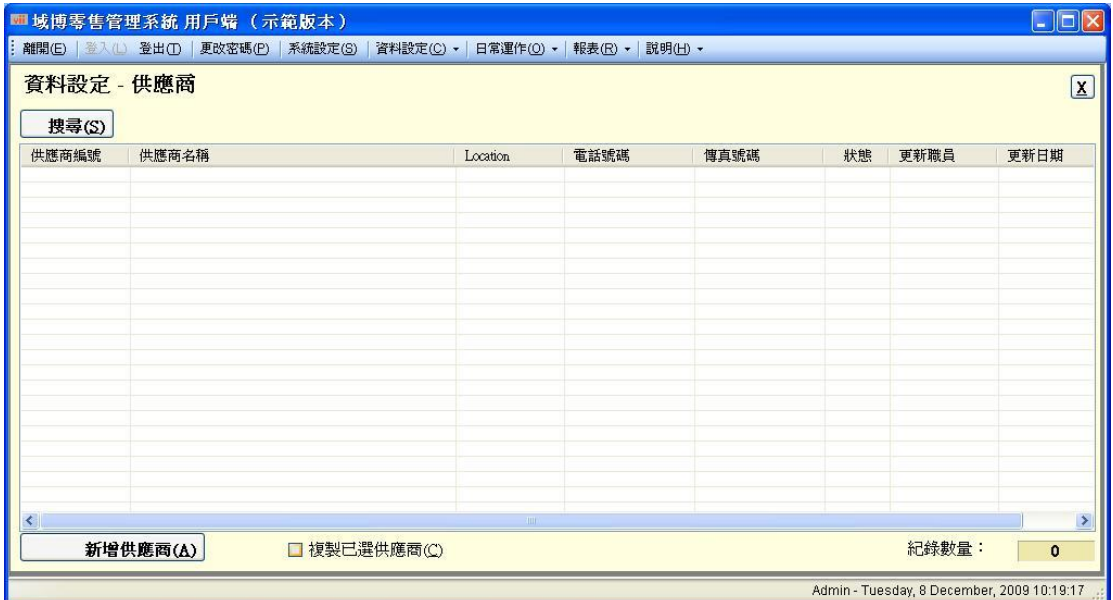

圖片 13

點擊後便會出現一個新視窗,只要填妥所有資料之後便可點擊儲存資料繼續。這 個系統不會要求您輸入所有資料,但填得越多,便會對日後搜尋或其他用途會更 有幫助。

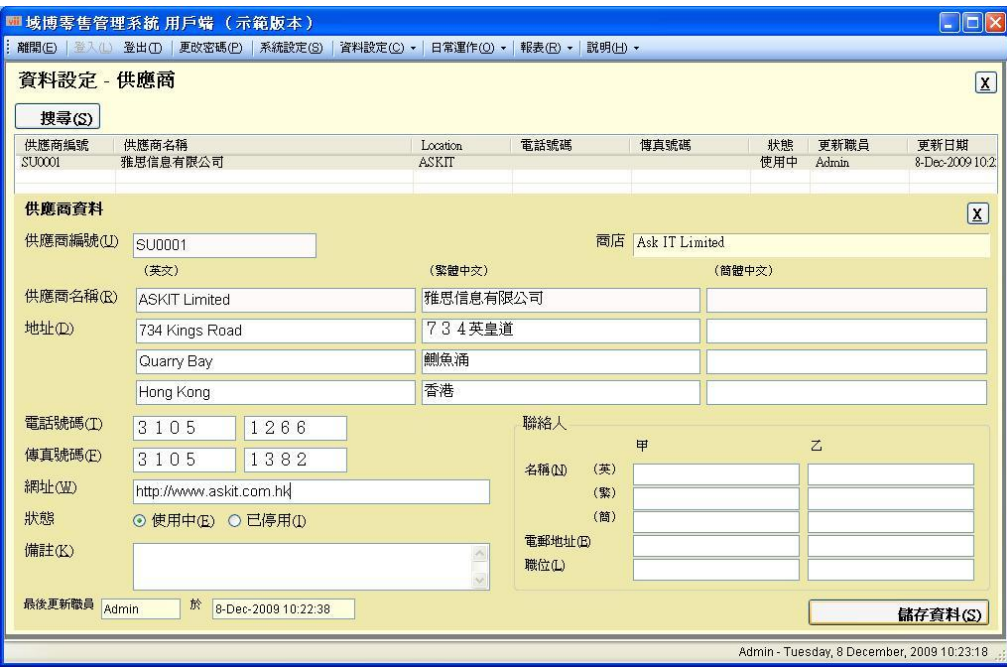

圖片 14

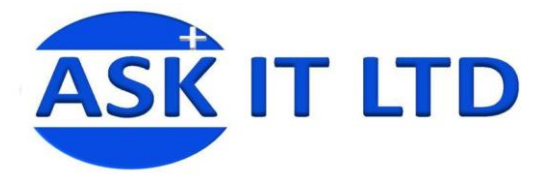

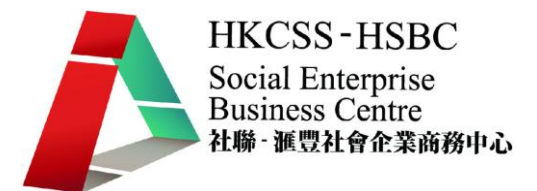

以下是建立後的顯示,如要修改這個供應商的資料,只要點擊您想修改的這一欄 便可以。

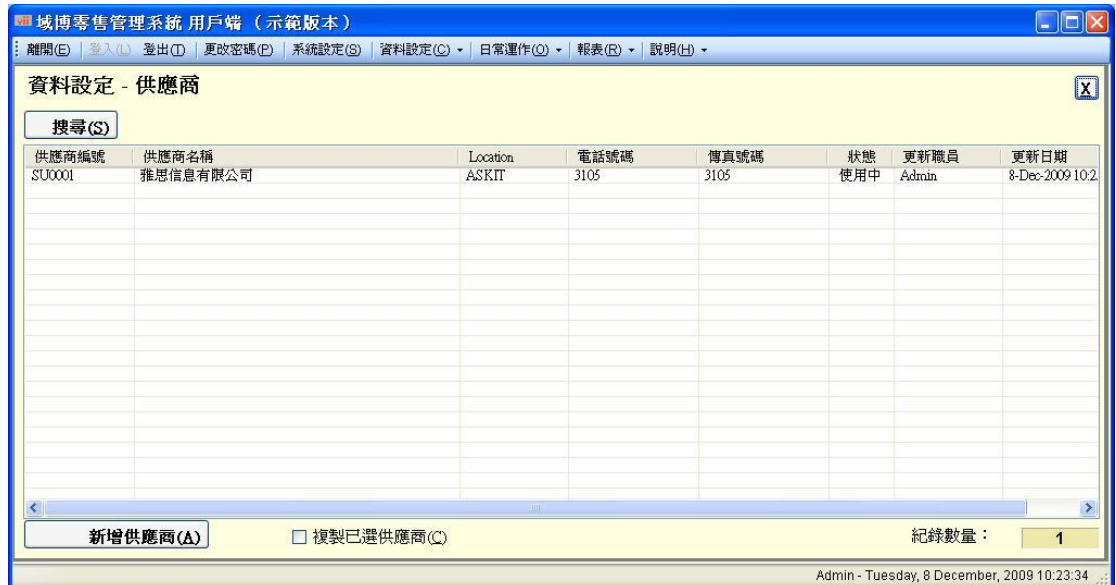

圖片 15

以下畫面顯示了第二欄的供應商是淺灰色的,這代表狀態是已停用。

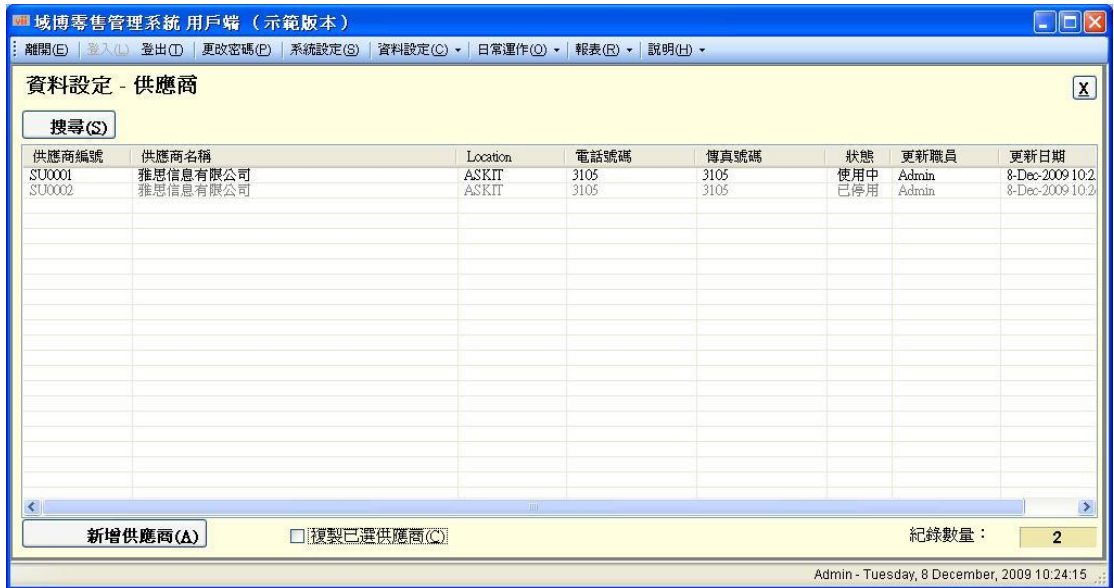

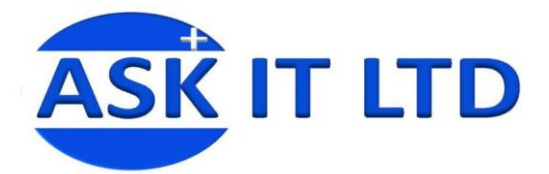

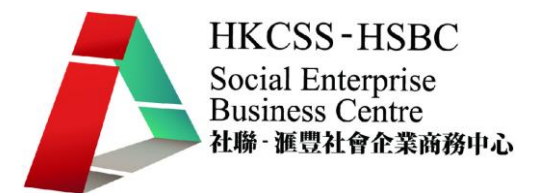

#### 建立客戶記錄

在建立新客戶記錄前,首先要建立新的客戶類別。

#### **<**建立客戶類別**>**

有時候,您會想將客戶分類,所以某些客戶可特別享有一些額外優惠。首先點擊 資料設定內的客戶類別。

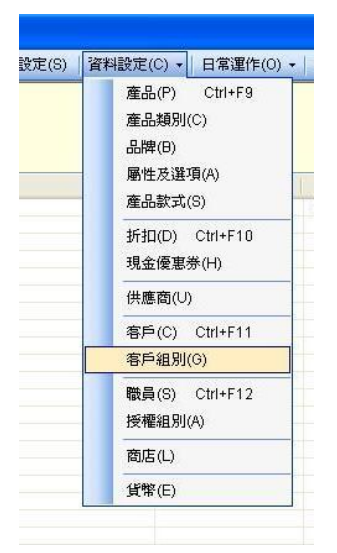

圖片 17

然後點擊新增客戶類別,並在以下畫面填妥所需的資料後點擊新增客戶類別。(記 住,在每一頁輸入資料後請點擊儲存資料。

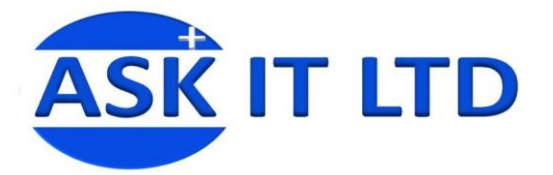

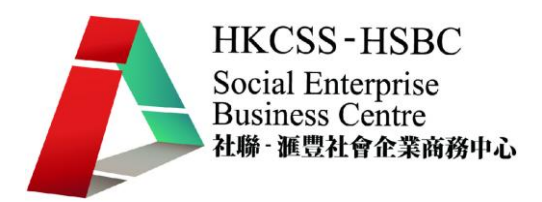

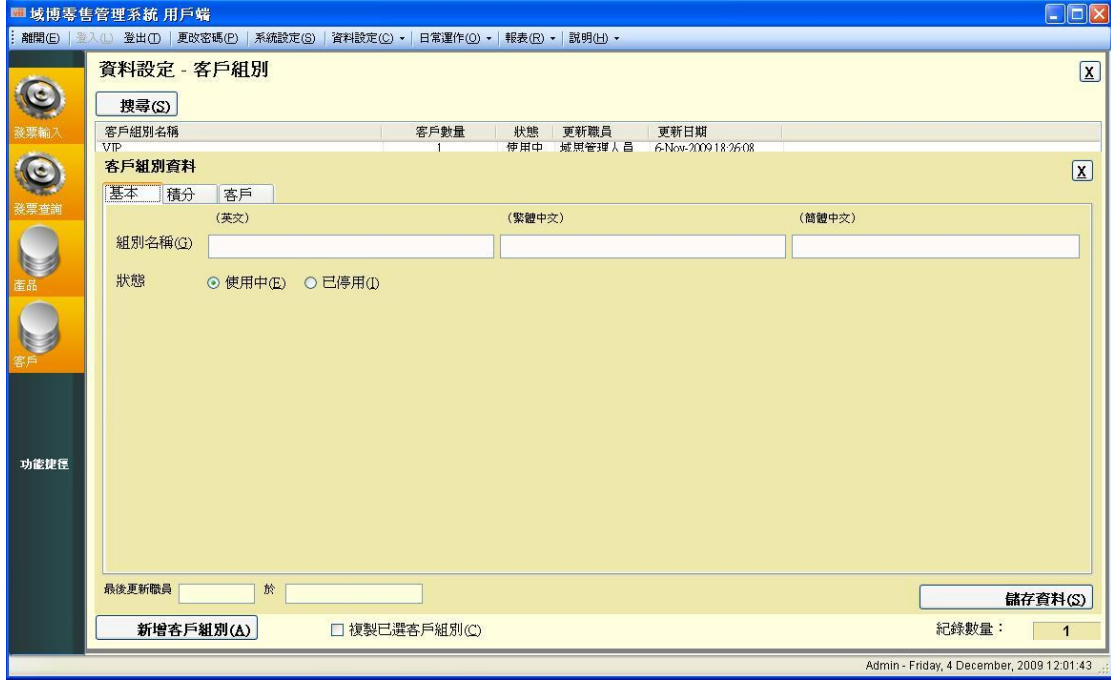

#### **<**新增客戶記錄**>**

如要新增客戶的話,請點擊「客戶」(紅框)。

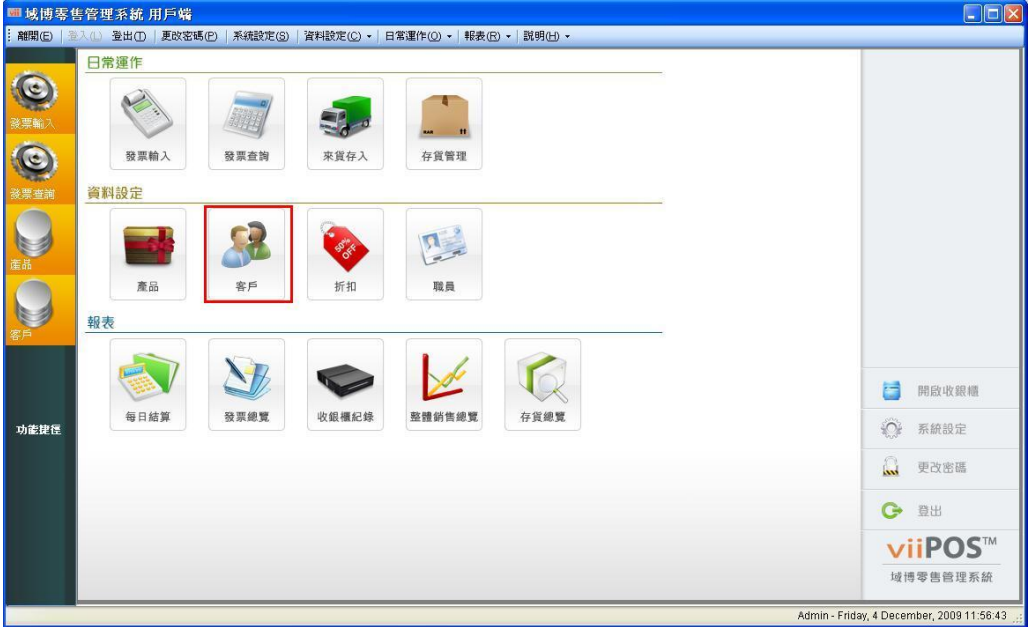

圖片 19

點擊後,便會顯示以下畫面,然後再點擊「新增客戶」

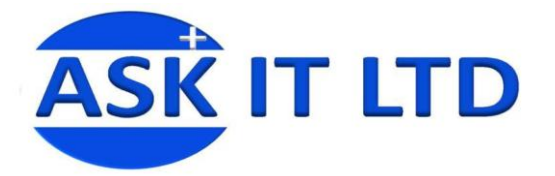

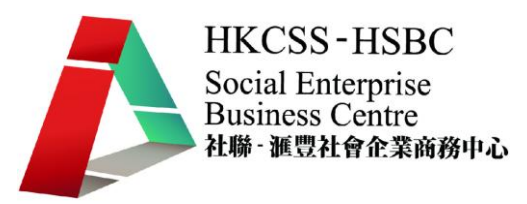

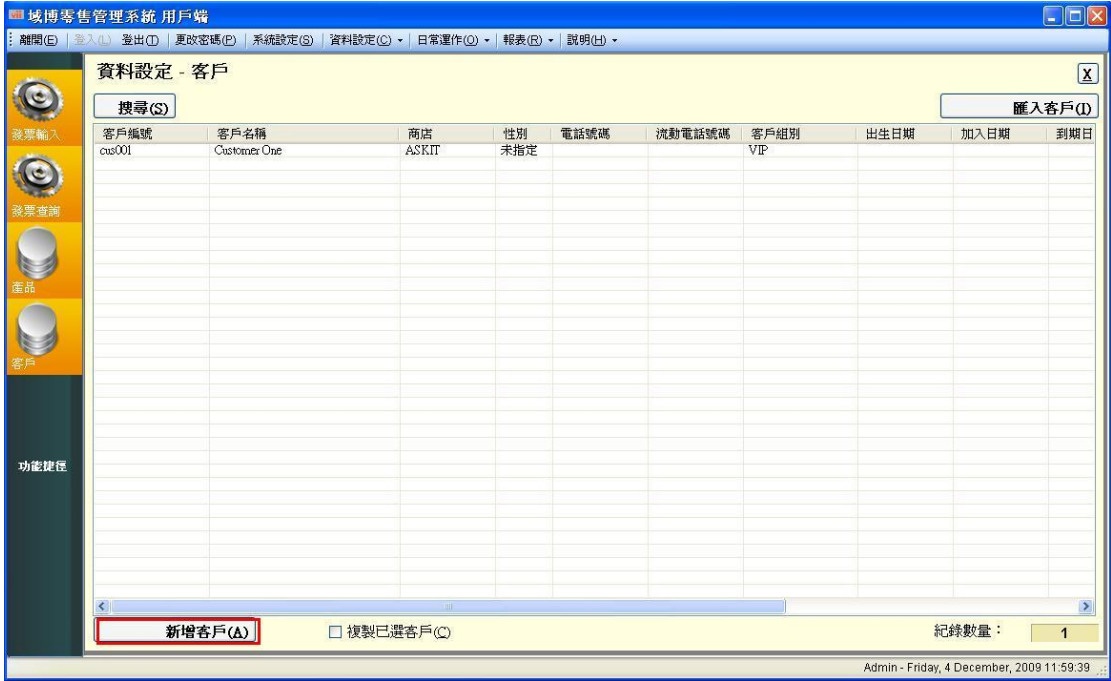

新入所有必需的資料後便點擊「儲存資料」

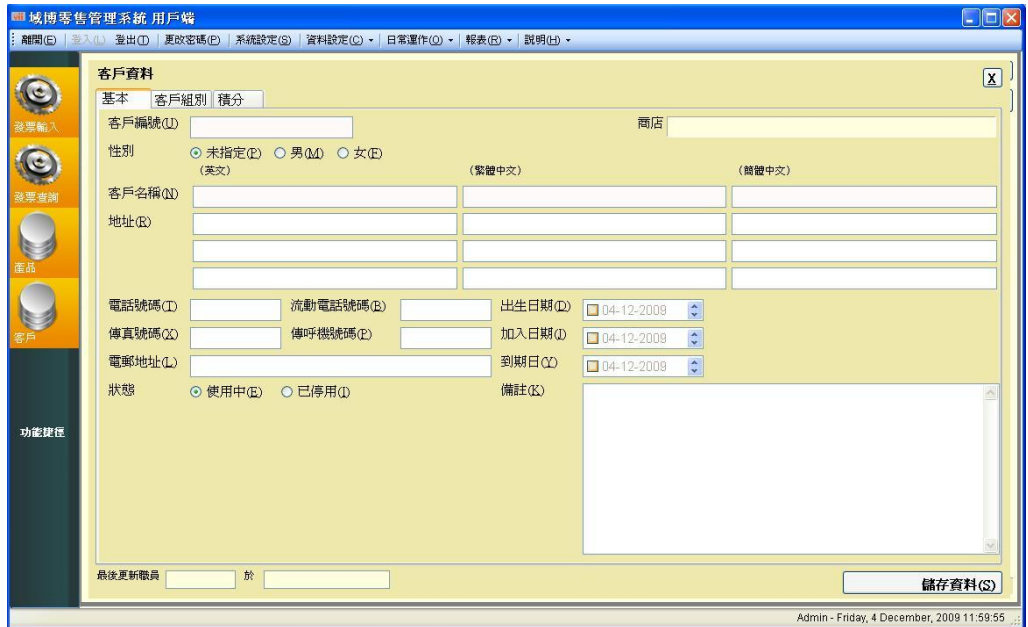

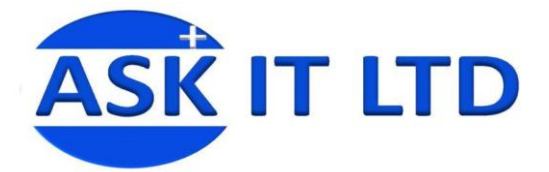

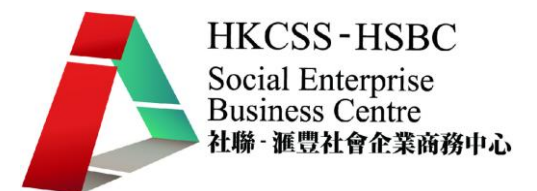

### 建立職員記錄

在一間大公司內,每一個部門都會負責不同的職務。那麼在建立職員之前,我們 應要建立一些授權組別,去分開每一位職員的使用權限。首先點擊資料設定內的 授權組別。

#### **<**建立授權組別**>**

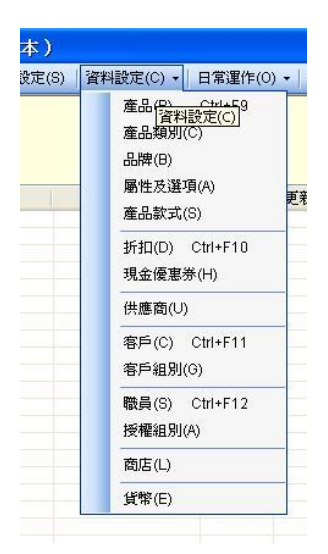

圖片 22

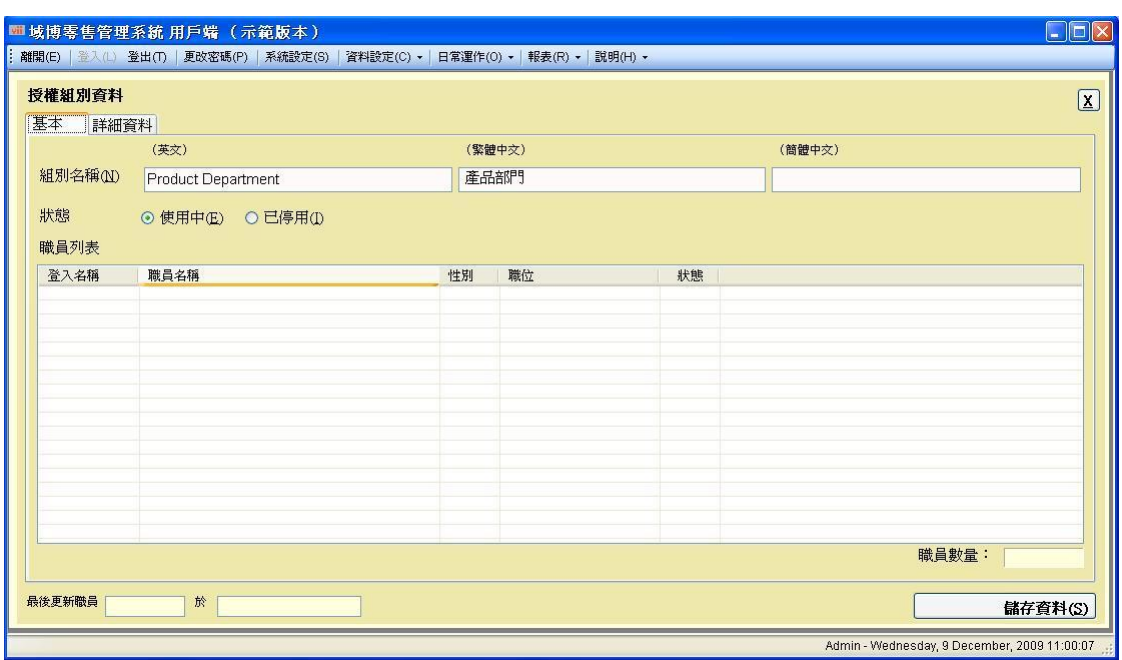

#### 在基本一頁請填上這個組別的名稱,然後點擊儲存資料。

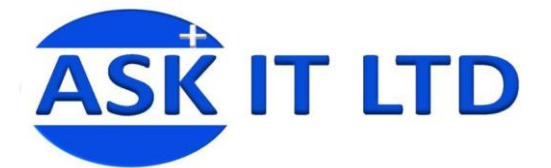

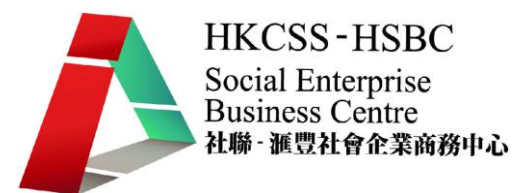

我們已經學會如何去建立客戶及產品記錄,現在我們會學去開發一張新發票。

#### 發票輸入

每當進行交易時,商戶便會為顧客開發一張新發票。

#### 建立發票

在產品編號**/**條碼**/**序列編號輸入之前已建立的產品,並輸入已購買產品數量。如 不清楚產品編號,可點擊 ? 夫搜尋產品。

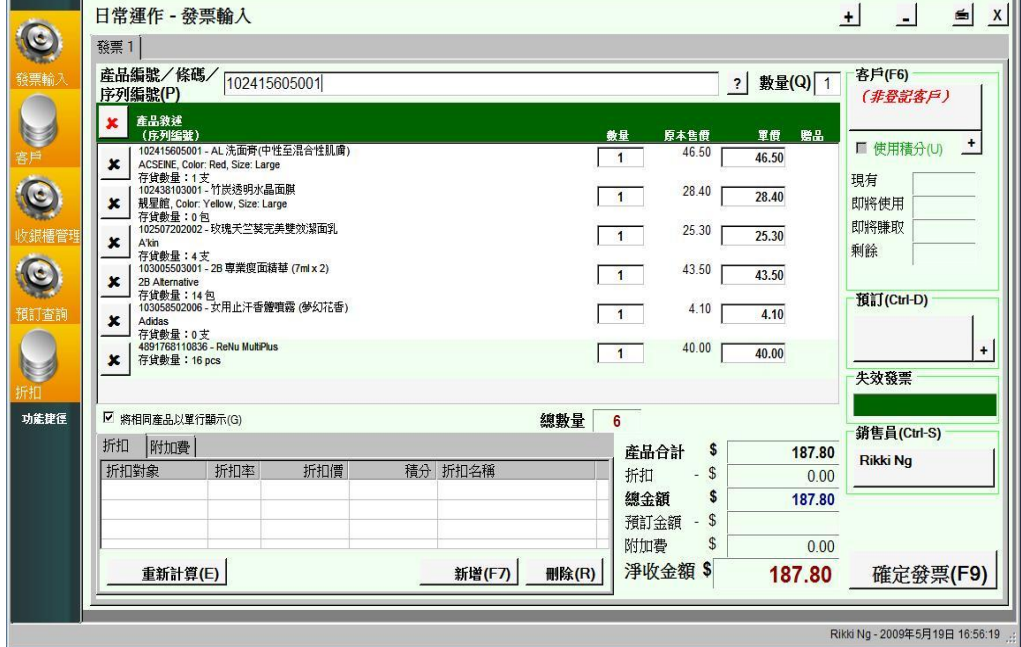

圖片 23

#### 如何處理多張不同的發票**?**

這個系統能同時處理 10 張不同的發票,用戶只需於發票輸入上角的 <mark>+</mark> 號上點 擊一次便能處理第二張發票。如點擊三次,便會有三張新發票,如此類推…

如果發現需要刪減多餘的新發票可點擊 二號進行刪減

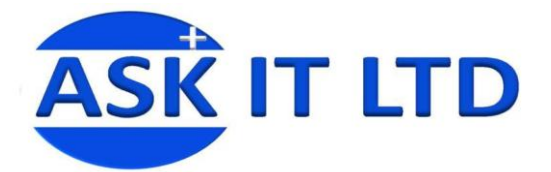

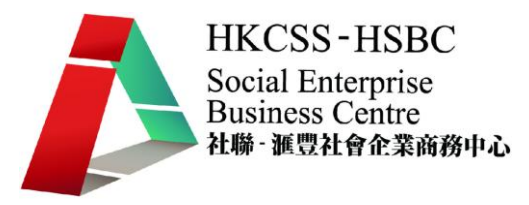

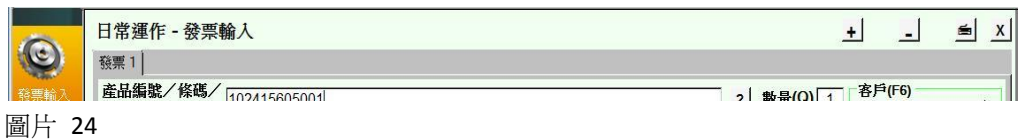

於發票模內的功能鍵

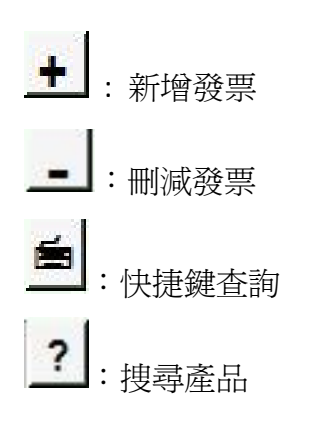

## 處理會員購物及查詢會員資料

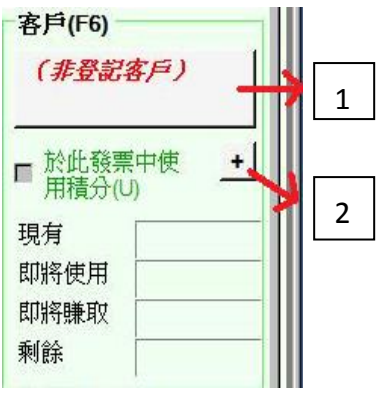

圖片 25

1) 於發票輸入的右上角你會發現一個方格並寫上(非登記客戶)

2) 此"+"號代表即時為顧客登記成為會員的快捷鍵

點擊非登記客戶後便會彈出一個新視窗,只要輸入適當資料然後點擊搜尋客戶 (或直接點擊搜尋客戶便可顯示所有客戶資料)

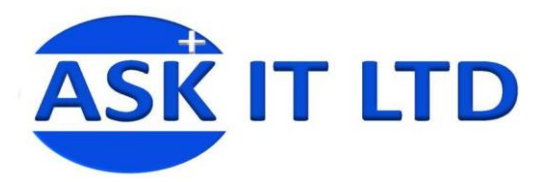

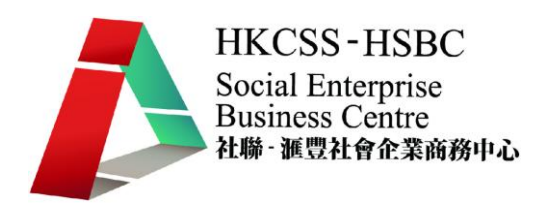

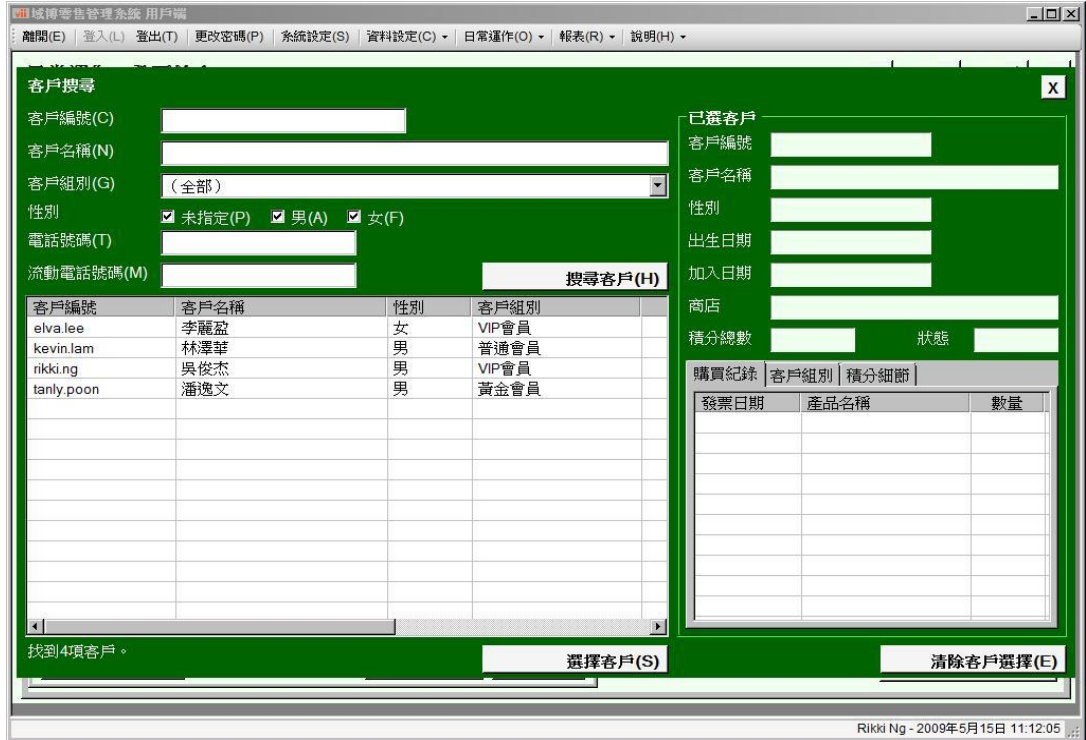

### 確定發票及付款

輸入所有不同資訊如所購買之產品及客戶資料後,您便可以點擊確定發票去完成 這項交易。以下畫面是當您要預支產品,如您已有足夠存貨,那麼你便不用去留 意。

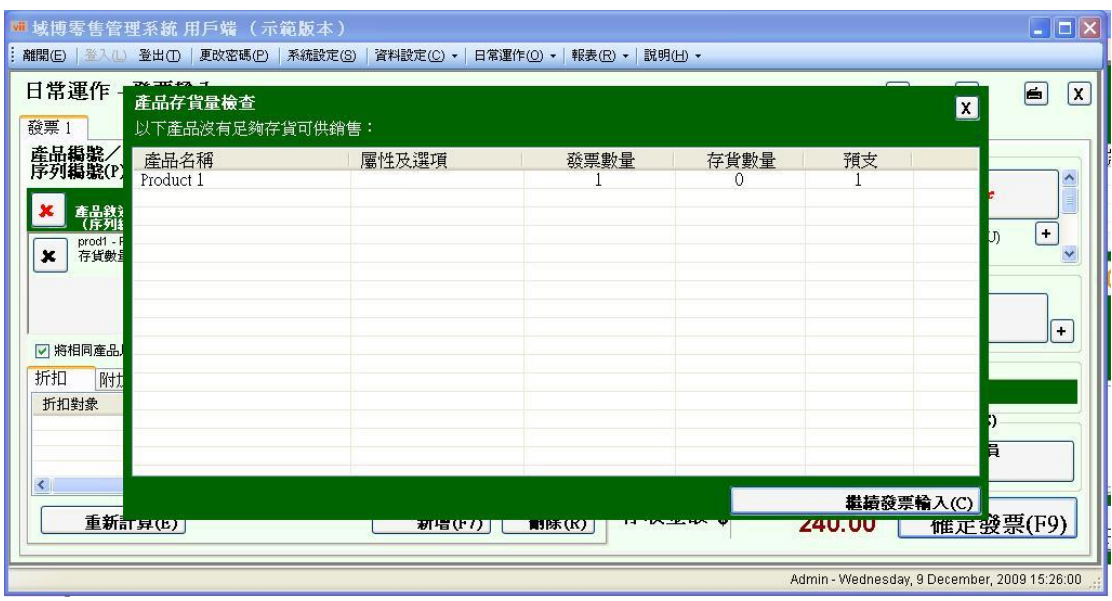

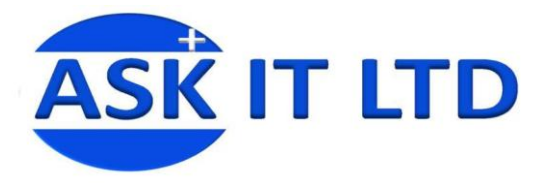

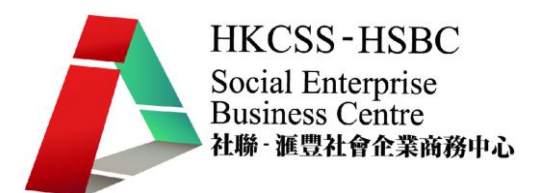

再點擊繼續發票輸入,便會進付款環節。

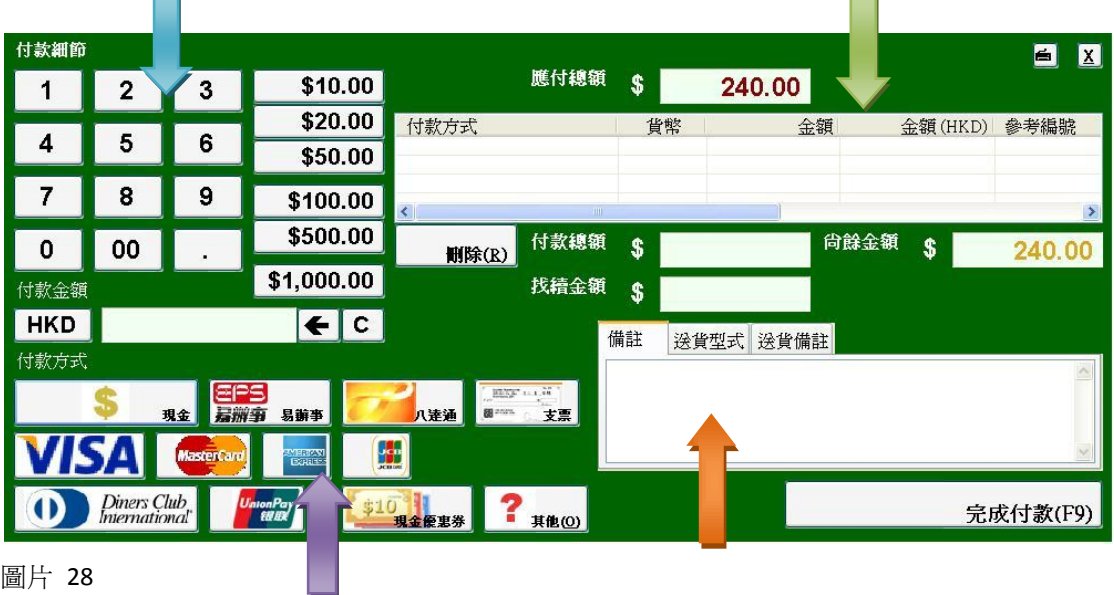

圖片 28

藍箭:輸入交易銀碼

紫箭:付款方式

橙箭:送貨資料

綠箭:交易總結

填妥所有資料後,便點擊完成付款。